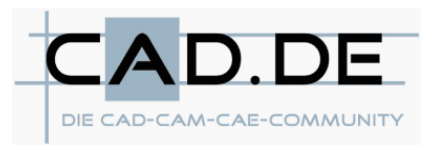

### **Fläche extrudieren – Profilquerschnitte und abhängige Profilzuschnitte**

Dieser Tipp richtet sich in erster Linie an alle, die mit Profilquerschnitten zu tun haben und daraus verschiedene Zuschnitte erstellen sollen. Diese finden wiederum in Baugruppen Verwendung. Als Beispiel sei hier mal ein Aluminiumprofil genannt. Die Vorgehensweise ist im folgenden kurz beschrieben:

Der Konstrukteur entwirft einen sogenannten Profilquerschnitt, von dem er eine Zeichnung zur Anfertigung eines Extrusionswerkzeuges ableitet. Bevor das Profil gefertigt wird, muss der Konstrukteur schon Aussagen treffen, wie sich das Profil hinterher fertig bearbeitet in der Baugruppe verhält. Dazu erstellt er einen oder mehrere Profilzuschnitte, welche abhängig vom Profilquerschnitt sind. Schließlich sollen sich ja bei Änderungen des Querschnitts auch die Zuschnitte mit ändern.

Häufig wird dazu im Profilquerschnitt eine Publiziergeometrie erstellt und anschließend im Profilzuschnitt eine Kopiergeometrie, welche die Publiziergeometrie als Referenz enthält. In der Regel wird dabei eine Querschnittskurve oder eine Querschnittfläche an den Zuschnitt weitergegeben. Mit dem Befehl "Nutze Kante" (**Verwenden**) wird dann die Fläche oder Kurve in der Skizze eines Profil-KE´s als Schleife aufgegriffen. Bei mehr oder weniger umfassenden Änderungen des Profils kommen dann häufig Fehlermeldungen, die zeitraubend behoben werden müssen. Dies kann man vermeiden und die Erzeugung des Zuschnitts selbst sogar noch schneller erledigen. Folgende Verfahrensweise verdeutlicht dies:

#### **1. Erstellung des Profilquerschnitts und des Profilzuschnitts**

Zuerst wird der Profilquerschnitt erstellt. Dieser beinhaltet die KE´s und eine Publiziergeometrie, welche die Querschnittsfläche beinhaltet. Bei einem Profil kann dies auch die Stirnfläche sein, wie im Bild 1 zu sehen ist.

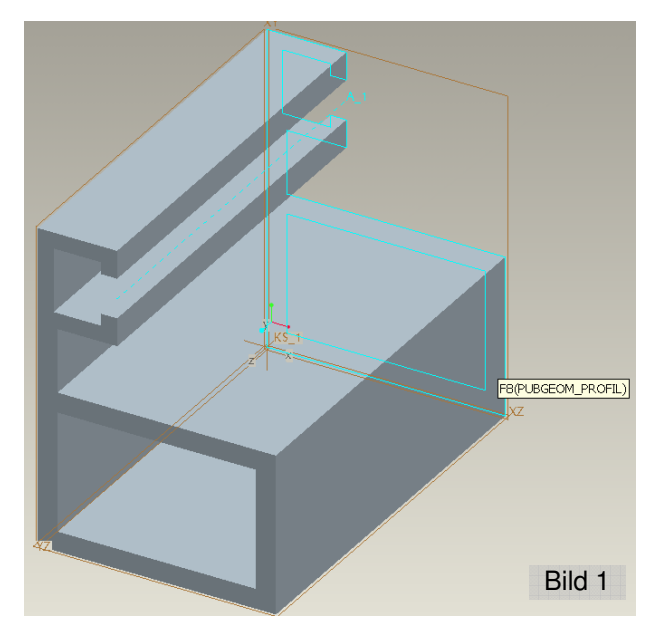

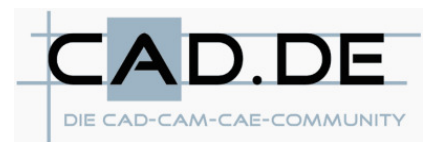

# Tipps und Tricks für Pro/ENGINEER

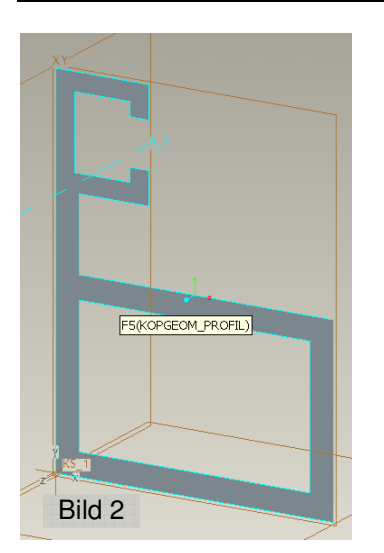

Anschließend wird ein neues part, der Profilzuschnitt, erzeugt. In diesem wird zuerst die Kopiergeometrie erzeugt, welche als Referenz die Publiziergeometrie aus dem Profilquerschnitt enthält (Bild 2).

Die Fläche der Kopiergeometrie selektieren und dann im Menü **Editieren** auf den Befehl **Aufdicken** klicken. Die Querschnittsfläche wird in eine Richtung extrudiert (Bild 3, Extrusionsrichtung bei Bedarf umschalten). Den "Tiefenwert" nicht ändern! Zum Schluß das KE beenden  $\Box$ .

Erst jetzt wird die endgültige Länge des Profils eingegeben, in dem man **RMT** und **editieren** anklickt, das angezeigte Längenmaß (xxx THICK) auf die gewünschte Länge von z.B. 300 ändert und zum Schluß regeneriert (Bild 4). Das ist leider so erforderlich, da ProE bei der Erstellung des KE´s nur sehr kurze Längen akzeptiert.

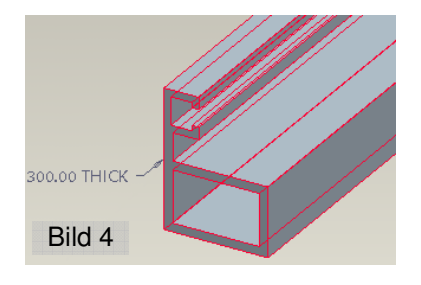

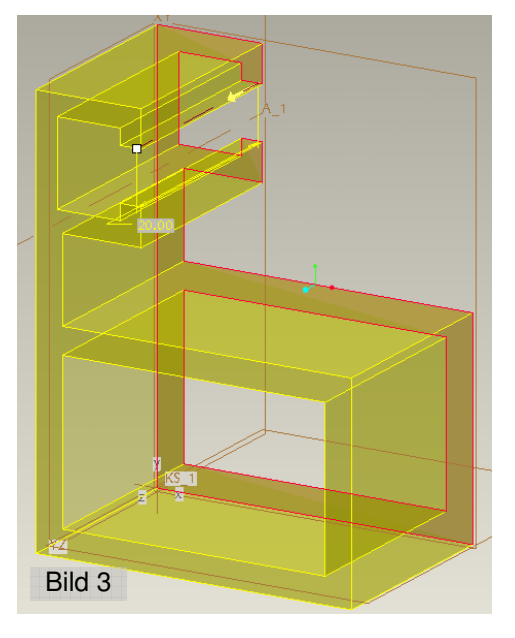

# **2. Erstellung der Profilbearbeitungen im Zuschnitt**

Jetzt können die verschiedenen Bearbeitungen im Profilzuschnitt erstellt werden (Bild 5). Wenn man weiß, das sich die Geometrie des Profils noch entscheidend ändern könnte, sollten die Bearbeitungen sich nicht unbedingt auf Flächen oder Kanten der Geometrie referenziert werden, da sonst bei Änderungen des Profilquerschnitts einige Referenzen gelöscht werden könnten.

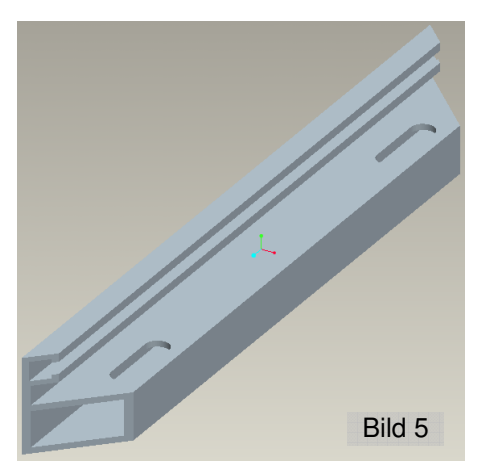

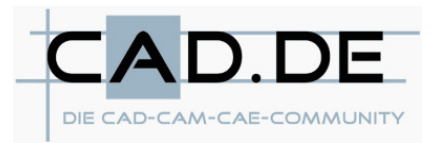

# **3. Ändern bzw. Fertigstellen des Profils**

Wie eingangs schon erwähnt, kann der Zuschnitt nun in Baugruppen eingebaut werden, um zu sehen, ob die Kontur in Ordnung ist. Muss sie dann geändert werden, erledigt man diese Aufgabe im Profil (Bild 6, geänderte Publiziergeometrie ist rot hervorgehoben) und setzt die Publiziergeometrie wieder an das Ende des Modellbaums. Im Bild 6 wurden so viele Änderungen vollzogen, das ein fehlerfreies Regenerieren des Zuschnitts, nicht mehr

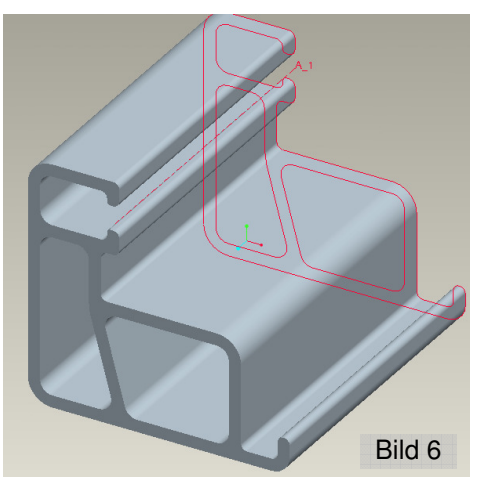

gegeben ist, wenn er nach dem alten Schema mit "Nutze Kante" (siehe oben) erstellt worden wäre. Da wir aber den Zuschnitt mit dem Befehl **Aufdicken** erzeugt haben, kann man die Aktualisierung mit einem Klick erledigen.

### **4. Aktualisierung des Profilzuschnitts**

Nach Änderung des Profils wechselt man also in den Zuschitt, der noch so aussieht wie in Bild 5. Der Zuschnitt wird jetzt regeneriert  $\frac{3}{2}$ . Falls die Bearbeitungen "neutral" referenziert sind, wird der Zuschnitt ohne Fehlermeldungen auf den neuen Querschnitt aktualisiert und sieht dann so aus wie in Bild 7 gezeigt.

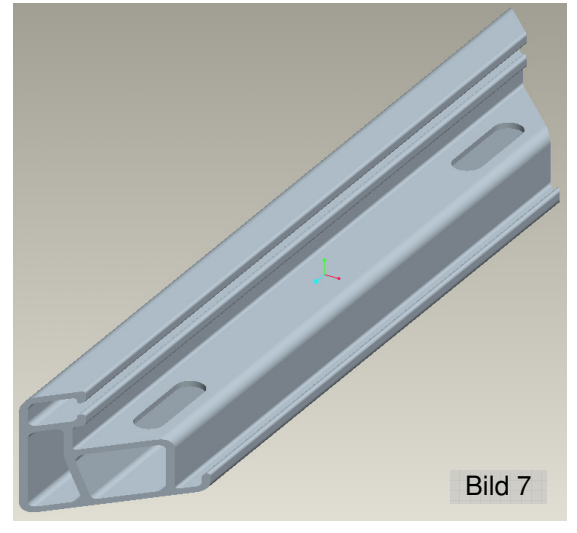

## **5. Zusatztipp für gebogene Profile**

Wer mit gebogenen Profilzuschnitten arbeiten muss, kann den Befehl Aufdicken trotzdem verwenden, auch wenn der Zuschnitt zunächst nur geradlinig aufgedickt wird. Die Biegung des Zuschnitts wird anschließend mit dem Befehl **Steuerkurvenbiegung...** aus dem Menü **Einfügen** > **Spezial** erzeugt, bei dem aus einem geraden Profil ein beliebig gebogenes Profil anhand einer skizzierten oder ausgewählten Leitkurve erzeugt wird.